### RENCANA PELAKSANAAN PEMBELAJARAN (RPP)

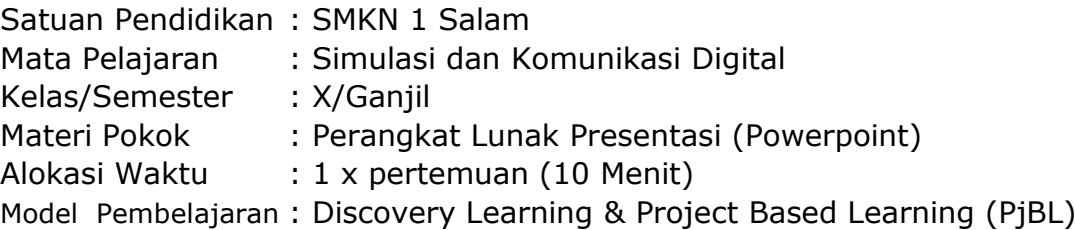

### **A. Kompetensi Dasar** :

3.5 Menganalisis fitur yang tepat untuk pembuatan slide presentasi

4.5 Membuat slide untuk presentasi

### **B. Tujuan Pembelajaran :**

Siswa mampu membuat sebuah Proyek Presentasi menggunakan Perangkat Lunak Presentasi (Powerpoint)

### **C. IPK** :

- 3.5.1 Menjelaskan pengertian, unsur pokok, fungsi penggunaan perangkat lunak presentasi (Powerpoint)
- 3.5.2 Menentukan fitur umum yang sering digunakan pada perangkat lunak presentasi (Powerpoint)
- 4.5.1 Menggunakan fitur perangkat lunak presentasi (Powerpoint)
- 4.5.2 Membuat slide presentasi (Powerpoint) yang dilengkapi dengan transisi dan animasi

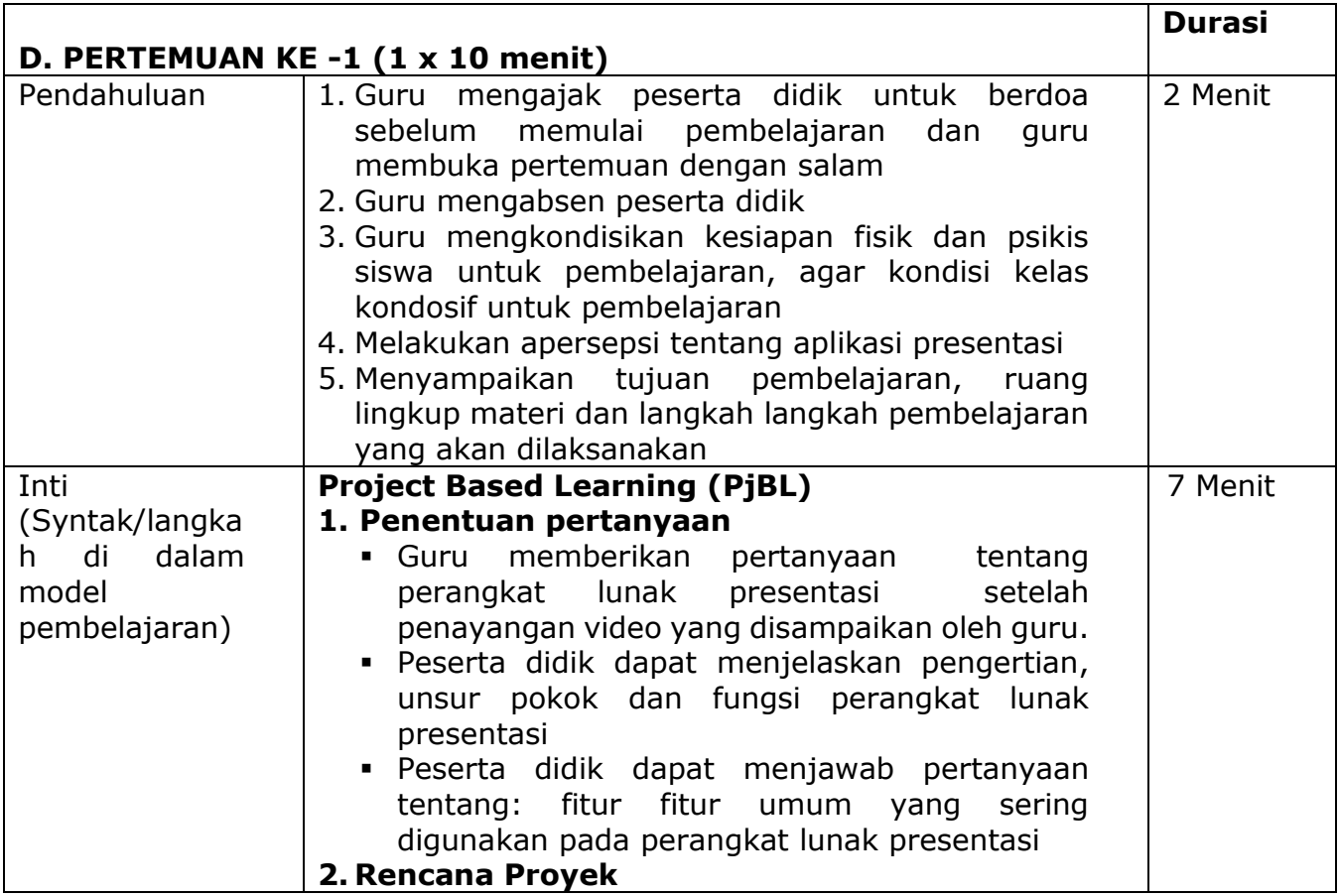

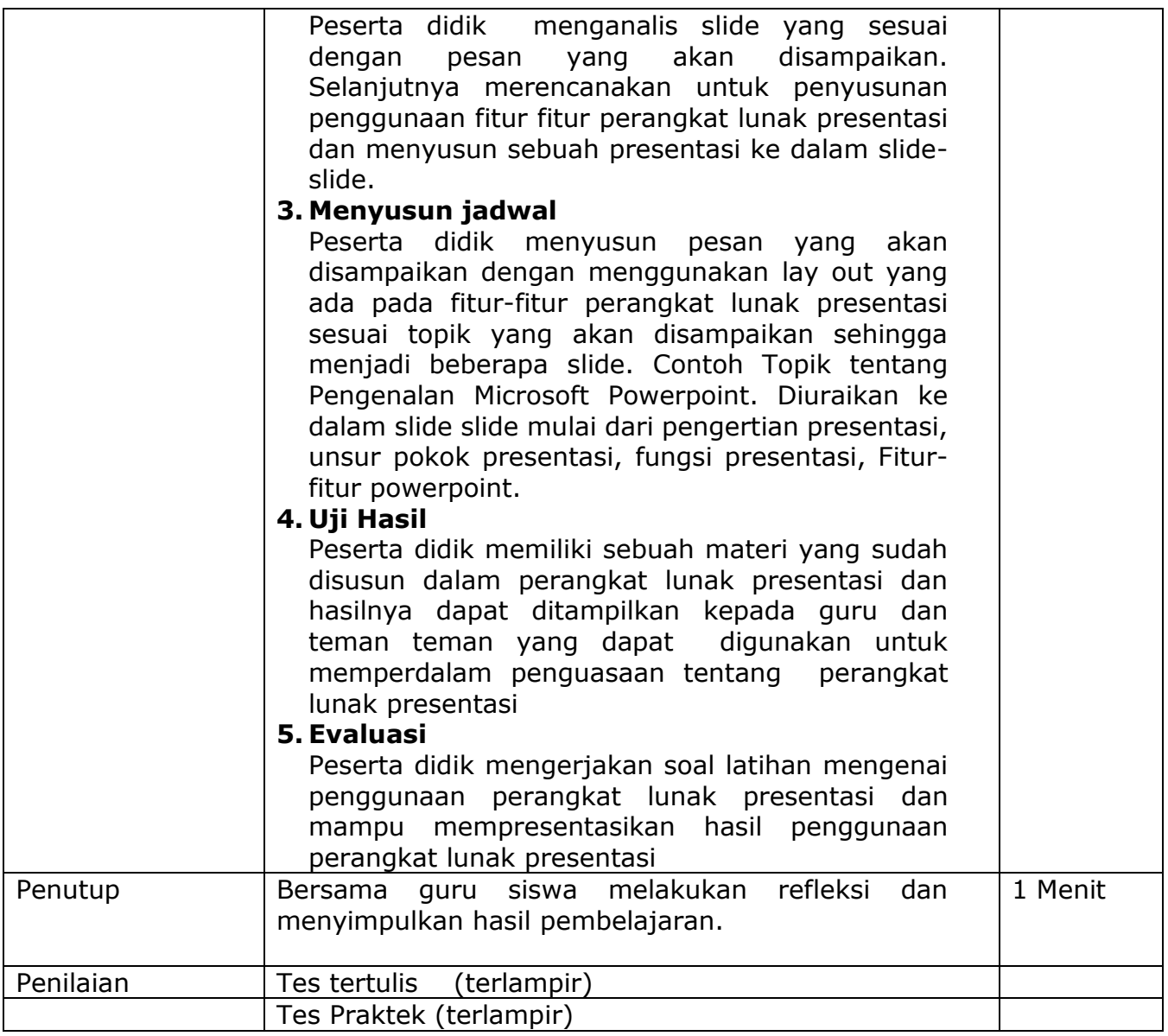

## E. ALAT/BAHAN DAN MEDIA PEMBELAJARAN DAN SUMBER BELAJAR

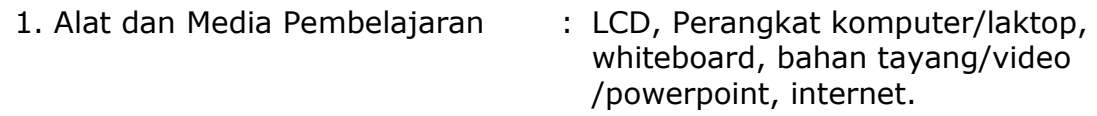

- 
- 2. Sumber Belajar : 1. Bahan Ajar Simulasi & Komunikasi Digital untuk SMK, 2017, Direktorat Pembinaan SMK Kementrian Pendidikan dan Kebudayaan RI
	- 2. Internet
	- 3. Modul-Apikasi Pengolah Presentasi

Salam, 16 Juli 2021 Guru Mata Pelajaran

Etty Sri Sofiati, S.Pd NIP. 197212122008012010

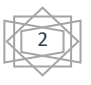

# **Lampiran : 1. Kisi Kisi Soal**

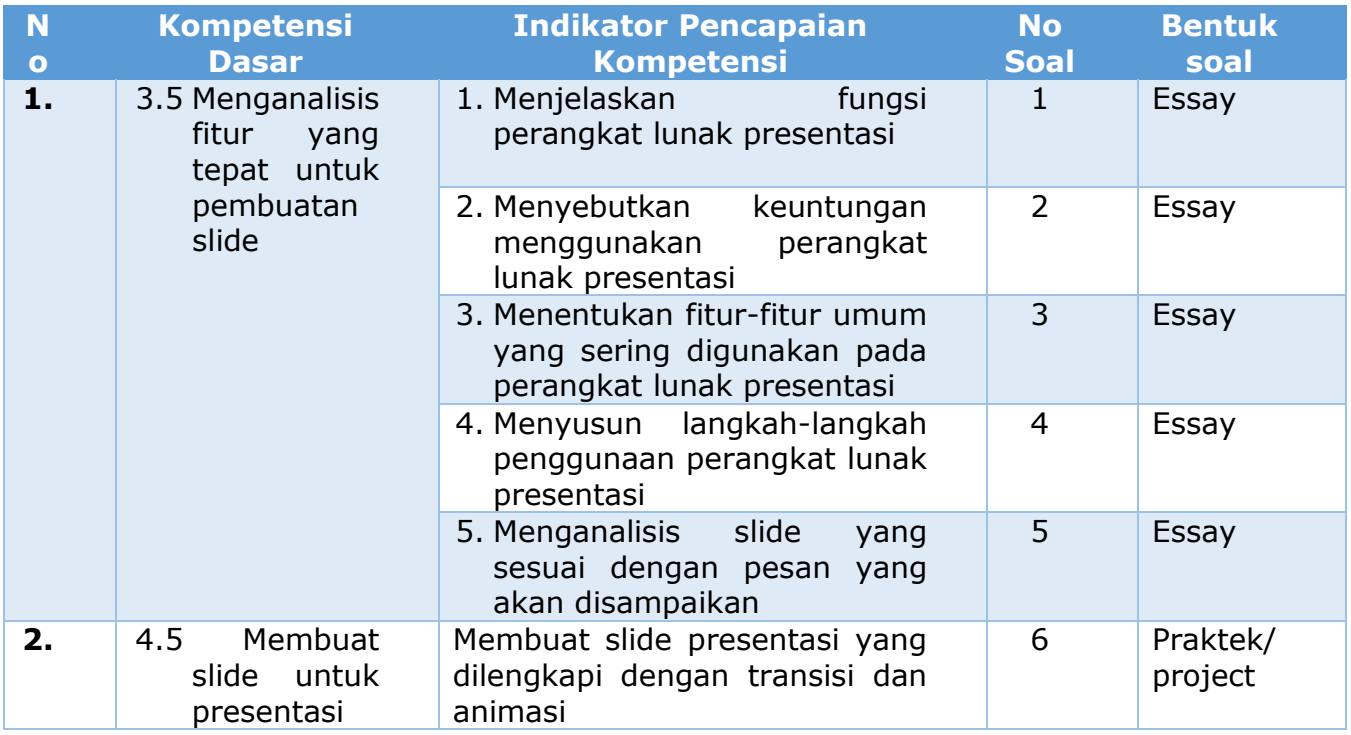

### **2. Soal**

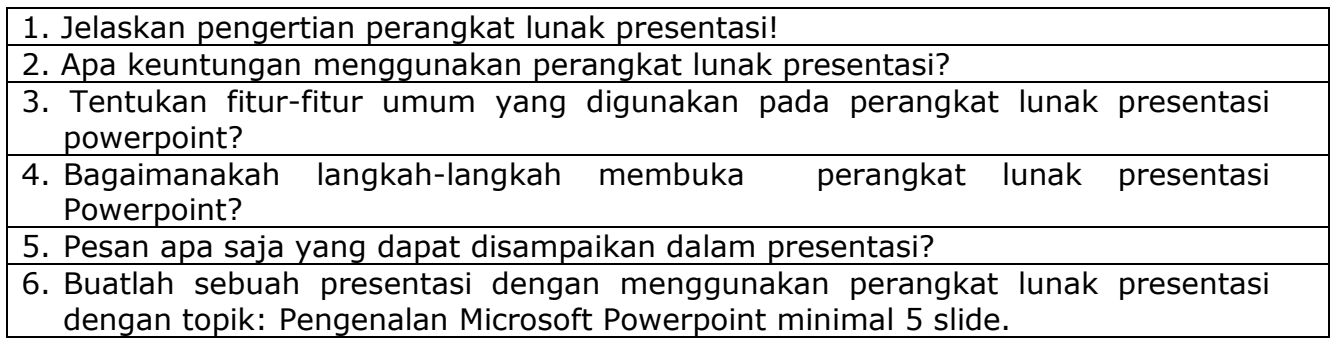

### **3**. **Kunci Jawaban**

### **Pengetahuan**

Uraian/Essay:

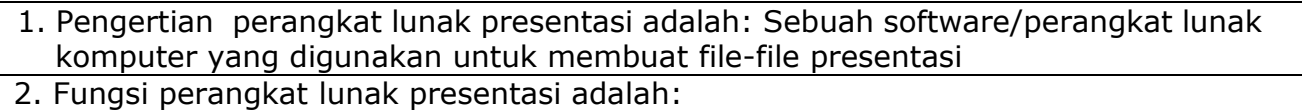

- a. Membuat slide presentasi untuk mengajar, berbisnis dan seminar
	- b. Menambah fitur-fitur seperti audio, video, gambar dan animasi dalam presentasi agar presentasi menjadi lebih hidup

- c. Mempermudah presenter dalam mengatur dan mencetak slide
- d. Media untuk mengutarakan sebuah gagasan atau ide ide
- 3. Fitur-fitur umum yang digunakan dalam presentasi diantaranya:
	- a. Office Button: New, open, save, save as, print, send, publish, close
	- b. Quick Access Toolbar
	- c. Tittle Bar

### d. Clipboard

- e. Tab Menu Bar: Home, insert, design, animation, slide show, review, view
- f. Toolbox: Minimize, restore, close
- g. Lay out slide/area outline
- h. Toolbox view
- i. Toolbox drawing
- j. Area slide
- k. Area catatan/status bar

4. langkah-langkah membuka perangkat lunak presentasi:

- a. Start
- b. All Program
- c. Klik Klik microsoft office
- d. Klik microsoft powerpoint
- e. Atau klik 2x atau dobel klik jika terdapat icon pada taksbar atau dekstop
- 5. a. Pembelajaran
	- b. Pemasaran
	- c. Periklanan

### **Ketrampilan**:

Untuk membuat presentasi dengan powerpoint, langkah-langkah yang dilakukan:

- 1. Tentukan tema yang akan dipresentasikan: Misal dengan tema"Pengenalan Microsoft powerpoint"
- 2. Buat point-point materi yang akan dituangkan: Misal Pengertian, unsur pokok presentasi, fungsi presentasi, keuntungan menggunakan presentasi, fiturfitur dalam presentasi, dsb.
- 3. Buka aplikasi microsof powerpoint
- 4. Susunlah point point materi dalam slide slide
- 5. Berikan efek animasi dan transisi untuk mempercantik tampilan
- 6. Simpan file dalam media penyimpanan.

### **4**. **Teknik dan Kriteria Penilaian**

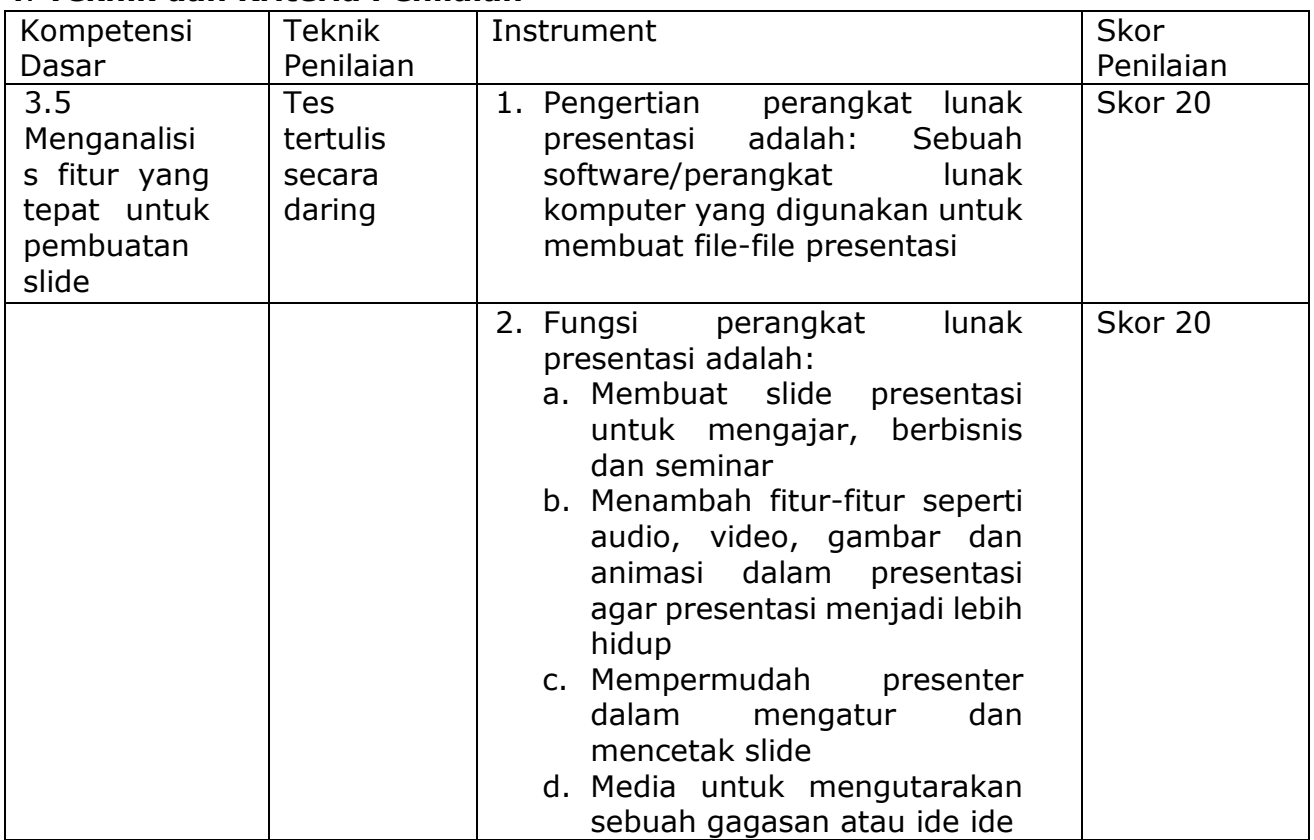

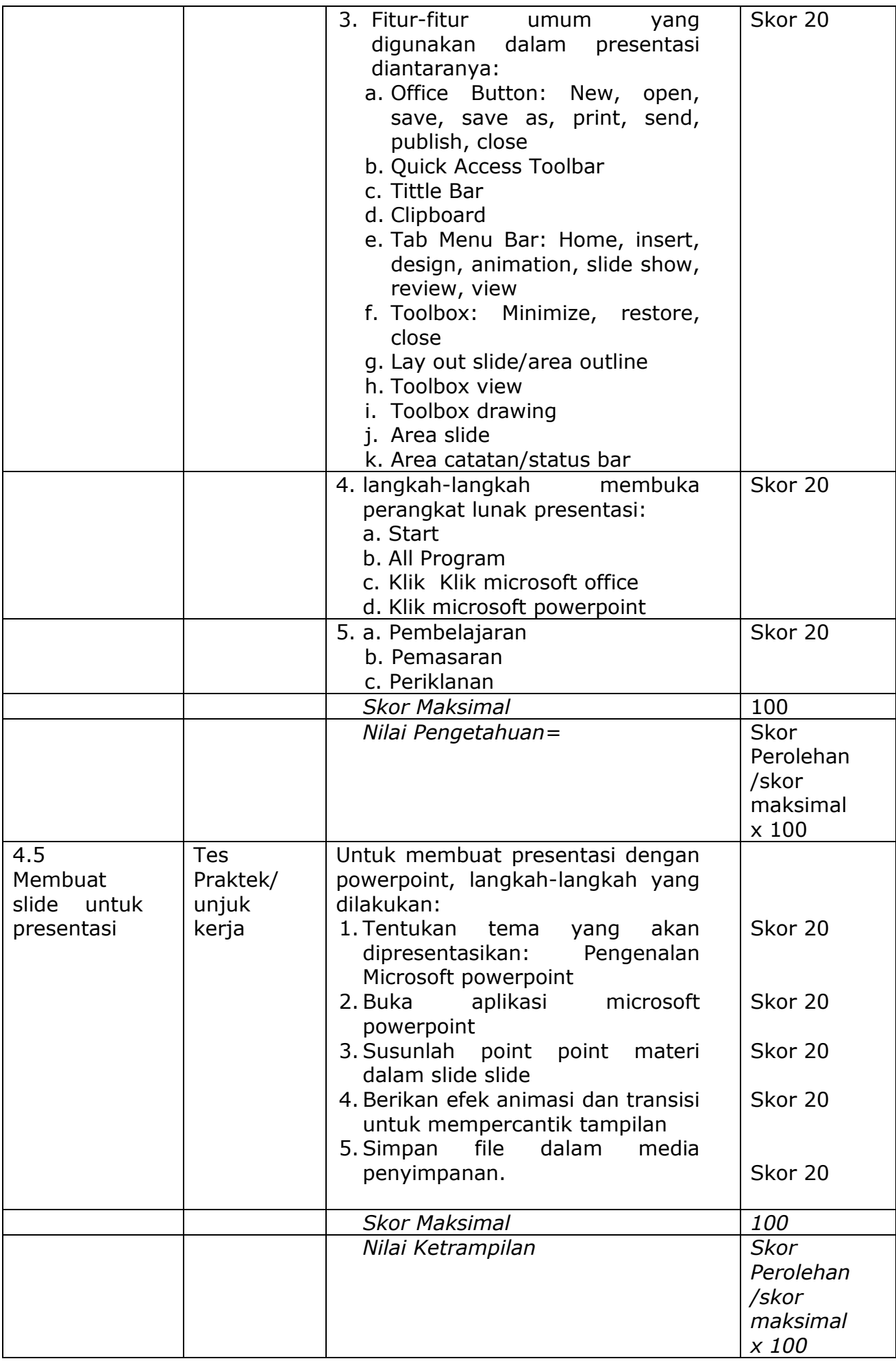

### **5. Ringkasan Materi**

### **PEMANFAATAN PERANGKAT LUNAK PRESENTASI**

- 1. PENGERTIAN PRESENTASI Presentasi merupakan salah satu bentuk komunikasi yang dilakukan untuk menyampaikan suatu topik, pendapat ataupun informasi kepada orang lain.
- 2. UNSUR POKOK SEBUAH PRESENTASI
	- a. Pihak yang melakukan presentasi, yang disebut presenter;
	- b. Peserta presentasi/pemirsa, yang disebut audience; dan
	- c. Media atau perangkat presentasi.
- 3. FUNGSI PERANGKAT LUNAK PRESENTASI ADALAH:
	- a. Membuat slide presentasi untuk mengajar, berbisnis dan seminar
	- b. Menambah fitur-fitur seperti audio, video, gambar dan animasi dalam presentasi agar presentasi menjadi lebih hidup
	- c. Mempermudah prsenter dalam mengatur dan mencetak slide
- 4. FITUR-FITUR UMUM YANG DIGUNAKAN DALAM PRESENTASI diantaranya:
	- a. Office Button: New, open, save, save as, print, send, publish, close
	- b. Quick Access Toolbar
	- c. Tittle Bar
	- d. Clipboard
	- e. Tab Menu Bar: Home, insert, design, animation, slide show, review, view
	- f. Toolbox: Minimize, restore, close
	- g. Lay out slide/area outline
	- h. Toolbox view
	- i. Toolbox drawing
	- j. Area slide
	- k. Area catatan/status bar
- 5. LANGKAH-LANGKAH MEMBUKA PERANGKAT LUNAK PRESENTASI:
	- a. Start
	- b. All Program
	- c. Klik Klik microsoft office
	- d. Klik microsoft power point
	- e. Atau jika di dekstop ataupun ditaskbar terdapat icon powerpoint diklik 2 x atau dobel klik.

Pada materi ini akan dibahas bagaimana membuat presentasi menggunakan Microsoft PowerPoint 2013. Gambar 3.9 Tampilan awal Microsoft PowerPoint 2013 Keterangan: Bahan Ajar Simulasi dan Komunikasi Digital untuk SMK/MAK 123 Nama Fitur Fungsi Quick Access Toolbar Berisi kumpulan tombol pintas yang sering digunakan untuk perintah umum. Bisa ditambah maupun dikurangi, namun secara default terdiri dari Save, Undo, dan Redo.

Pada microsoft powerpoint dapat dikenal menu-menunya/ribbon diantaranya:

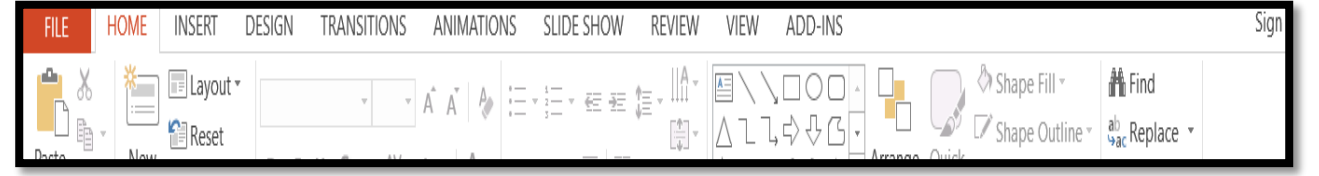

Pada materi ini akan dibahas bagairnana membuat presentasi menggunakan Microsoft PowerPoint  $2013.$ 

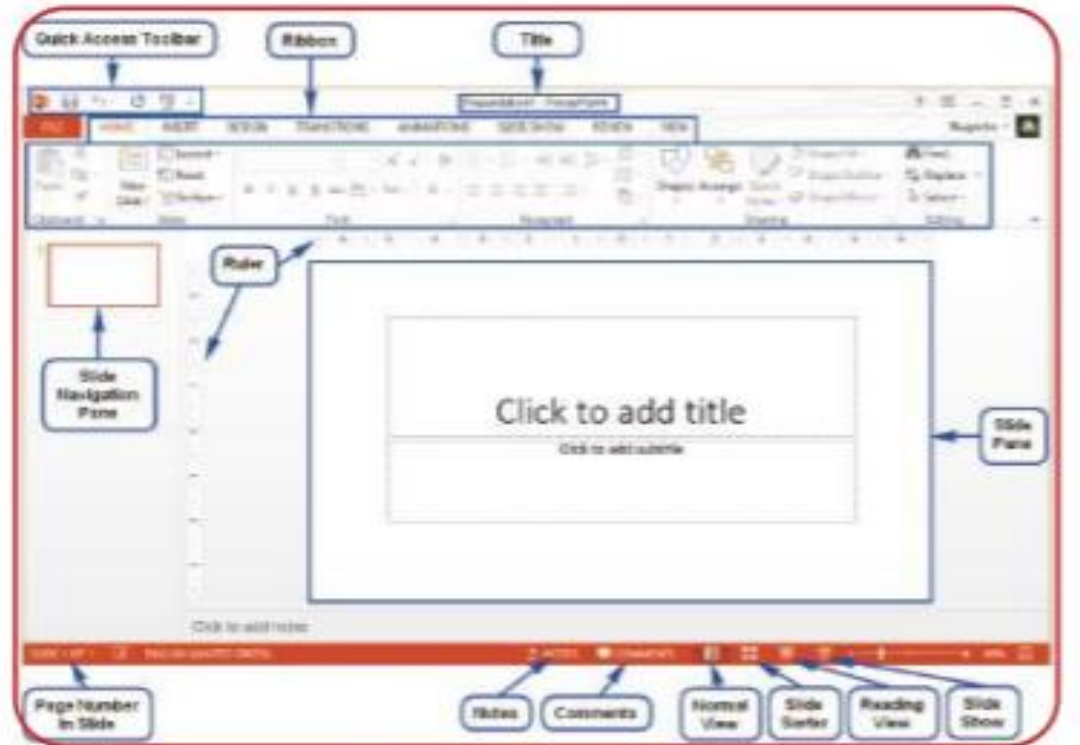

Gambar 3.9 Tampilan awal Microsoft PowerPoint 2013

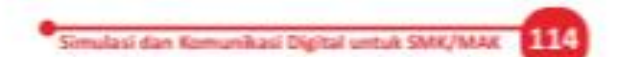